# APSCN VPN SETUP

F5 VPN

2024 – March Update

## Table of Contents

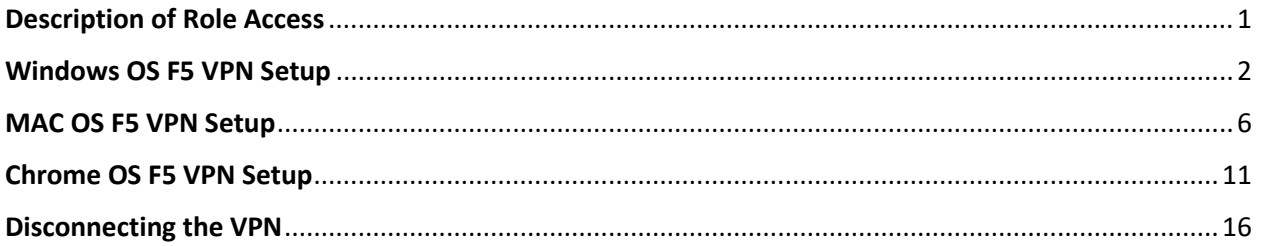

## **Description of Role Access**

<span id="page-1-0"></span>Teacher - Teacher Access Center

Network Access  $\vee$ 

 $TAC_23$ 

Staff - eSchoolPlus and Statewide Information Systems

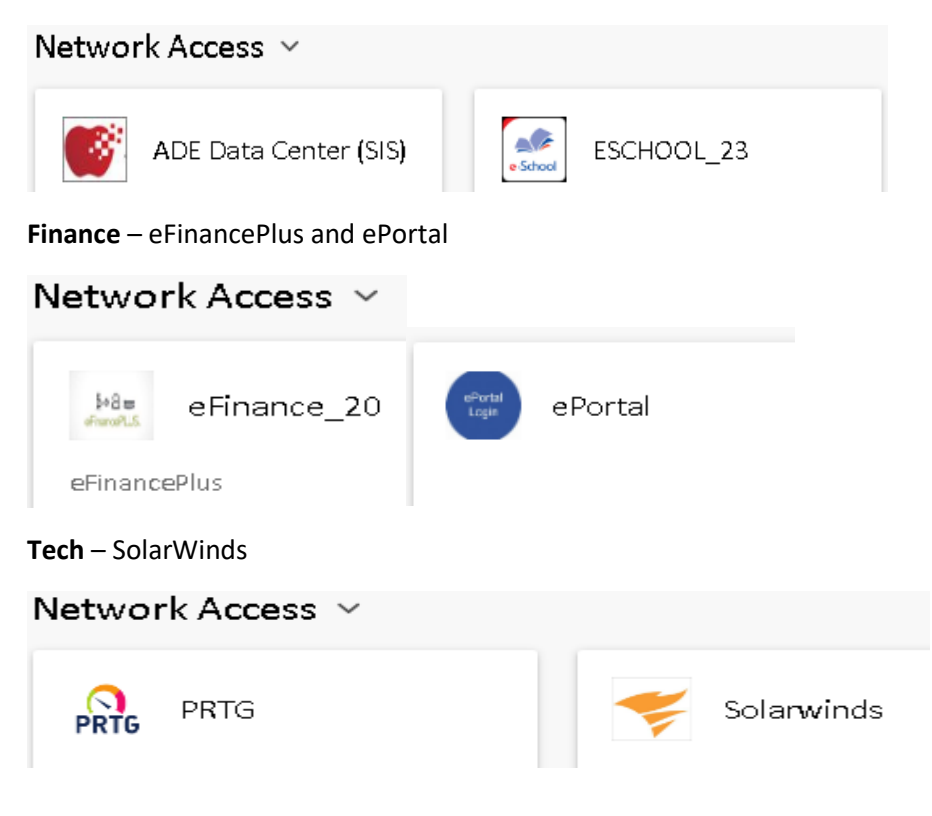

#### Windows OS F5 VPN Setup

<span id="page-2-0"></span>As of October 2018 you no longer have to use Internet Explorer ONLY to set up the VPN. This will work on any browser.

- 1. Go to **[https://apscnvpn.k12.ar.us](https://apscnvpn.k12.ar.us/)**
- 2. You will see a **Secure Login** for APSCN and an AUP

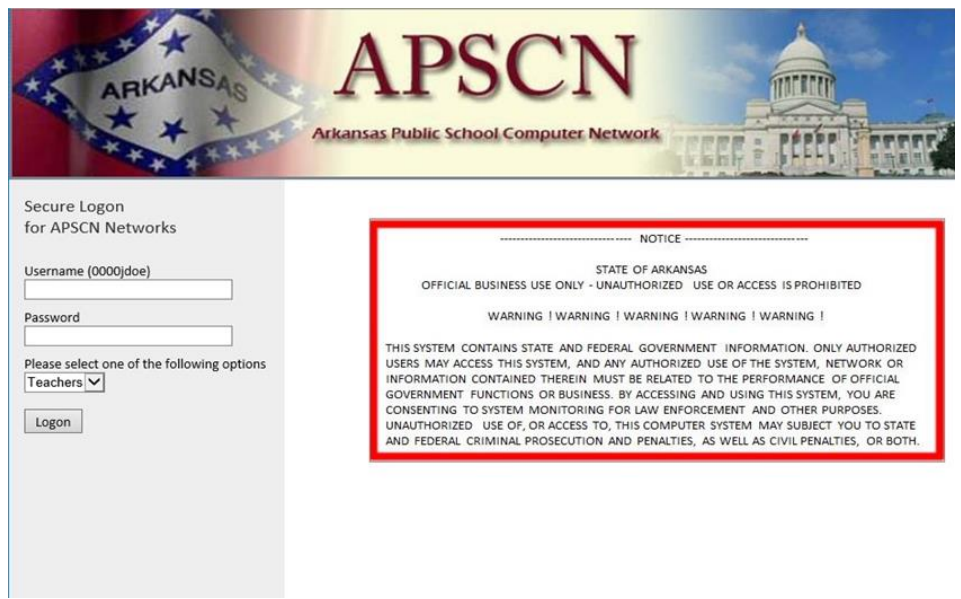

3. In the window, enter your **username** and **password**. **Eg. 0000jdoe**

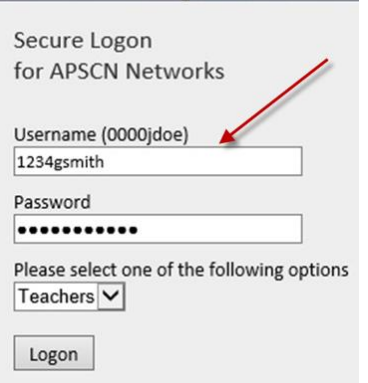

4. Choose your role and **Click Logon**

Please select one of the following options **Teachers Staff** Finance Tech

5. If you are accessing this website for the first time on a workstation, you will see a prompt to install a new browser component. Depending on which browser you are using, you may have different prompts. **Click Install or Start** to begin the installation of the new component.

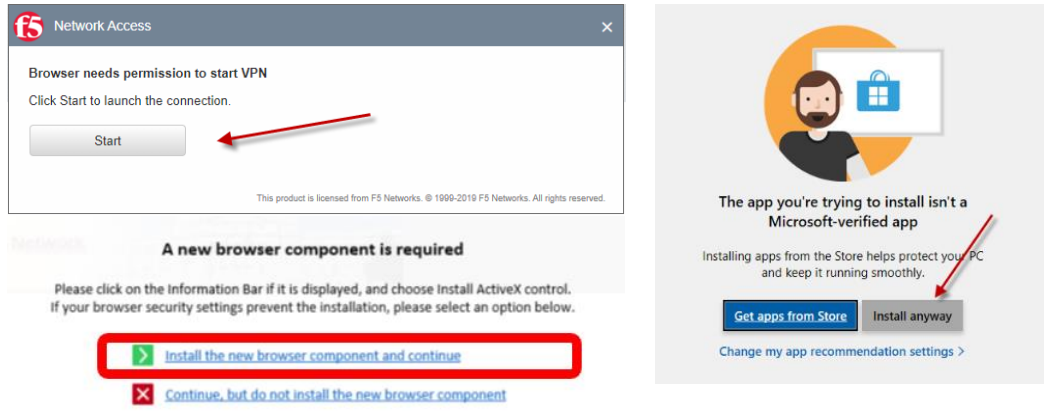

6. After you click install, the f5vpn\_setup.exe will be downloaded to the download location. This will need to be installed.

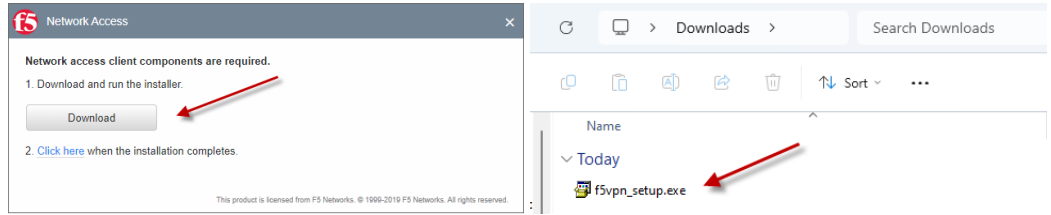

7. If prompted for administrative privileges, **Click Continue** to install the application.

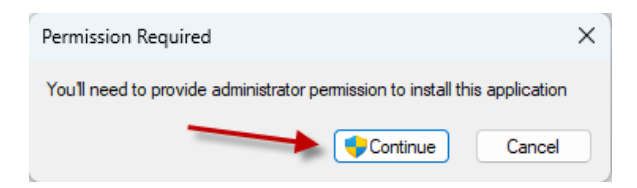

**8.** Once the installation is complete, return to the popup and select Option 2 **Click Here** to continue the setup process.

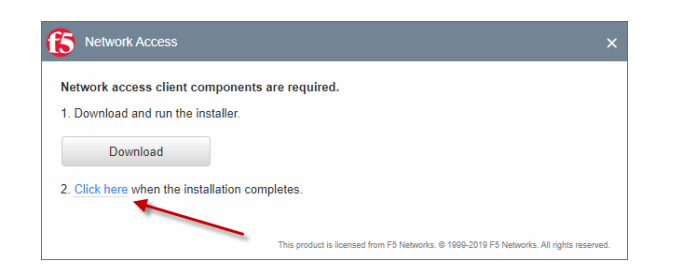

9. You may be prompted for several installation prompts. Please make sure you select the affirmative answer for each prompt (yes or allow). If prompted for the F5 Package Installer, **Click Yes**

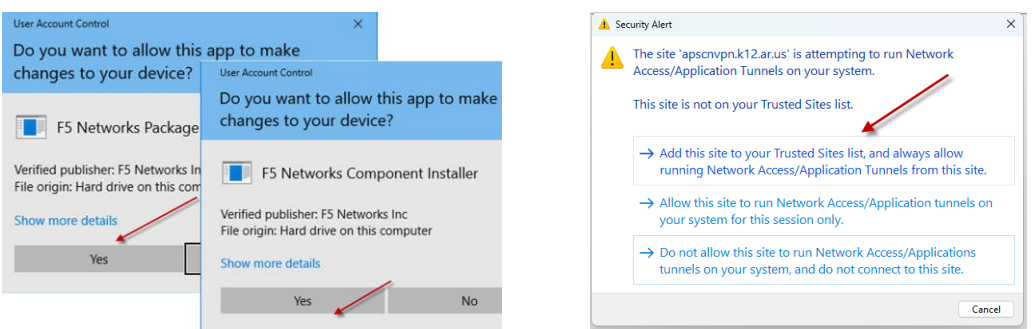

10. The box will appear that connects to the VPN tunnel. It shows the status as you connect to the APSCN VPN

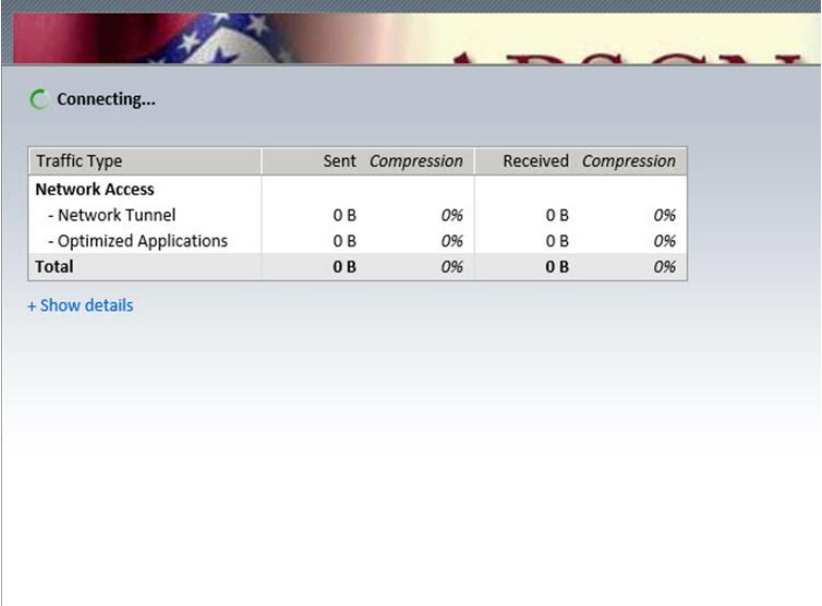

**11.** A security alert will prompt you to run a local application. **Click Yes**

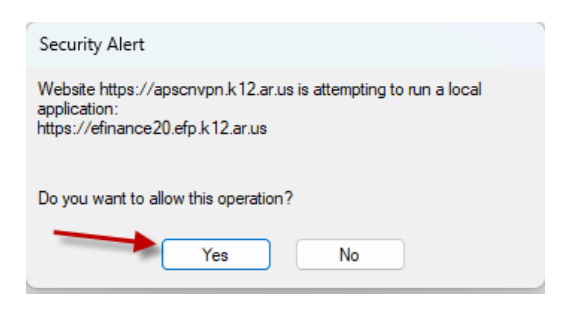

12. The VPN will bring up the eSchool environment using your **DEFAULT BROWSER**.

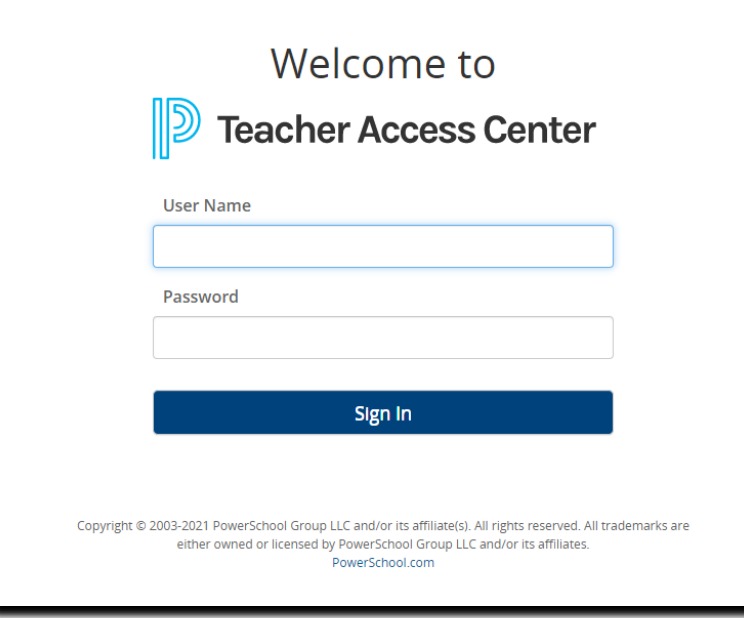

#### MAC OS F5 VPN Setup

<span id="page-6-0"></span>As of October 2018 you no longer have to use Safari to set up the VPN. This will work on any browser.

- 1. Go to **[https://apscnvpn.k12.ar.us](https://apscnvpn.k12.ar.us/)**
- 2. You will see a Secure Login for APSCN and an AUP

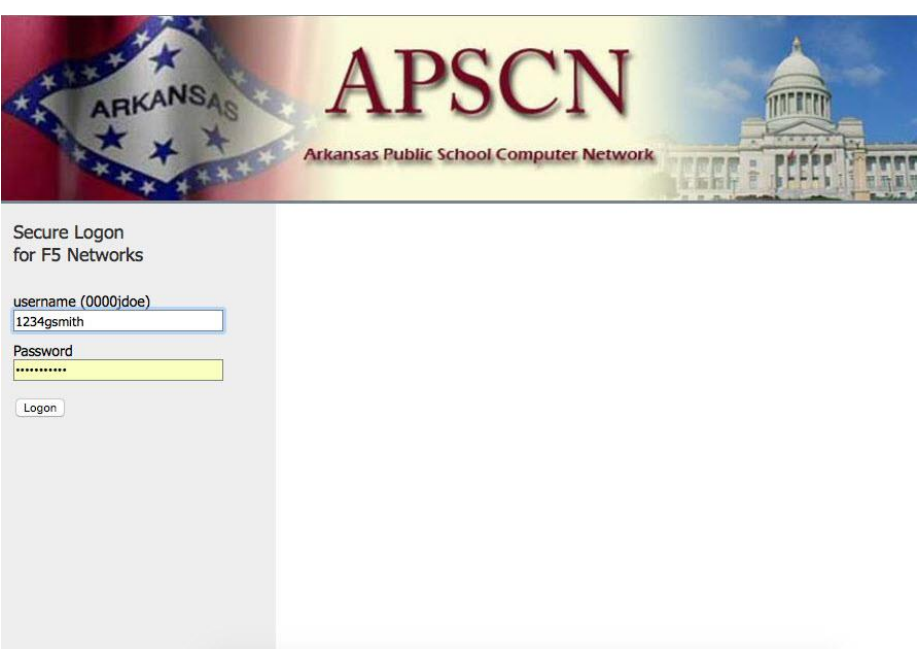

3. In the window, enter your **username** and **password**.

#### **Eg. 0000jdoe**

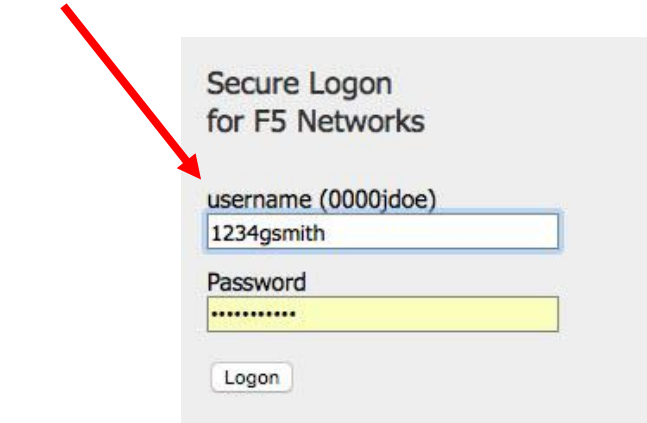

4. If you are accessing this website for the first time on a workstation, it will attempt to start a wizard to download the plugin. **Click on the link to Download**

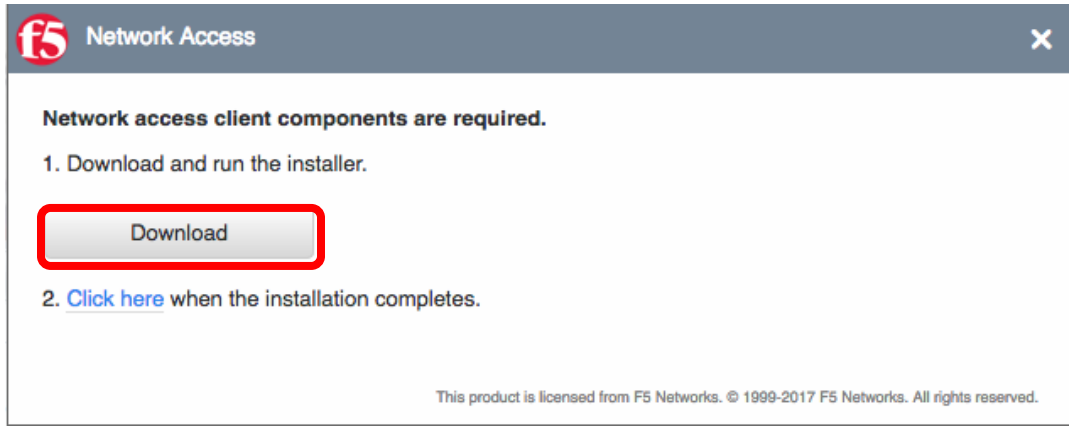

5. When prompted, click **Ok**. (If you choose save file, open your download folder and **Install**)

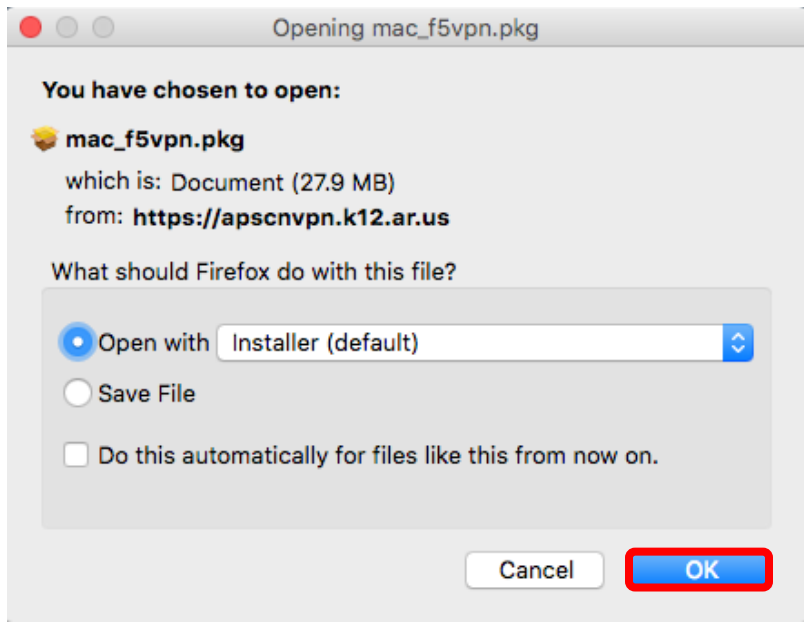

6. After the program runs, the F5's Network Access Client Installation Wizard window displays. On the Introduction page **Click Continue**

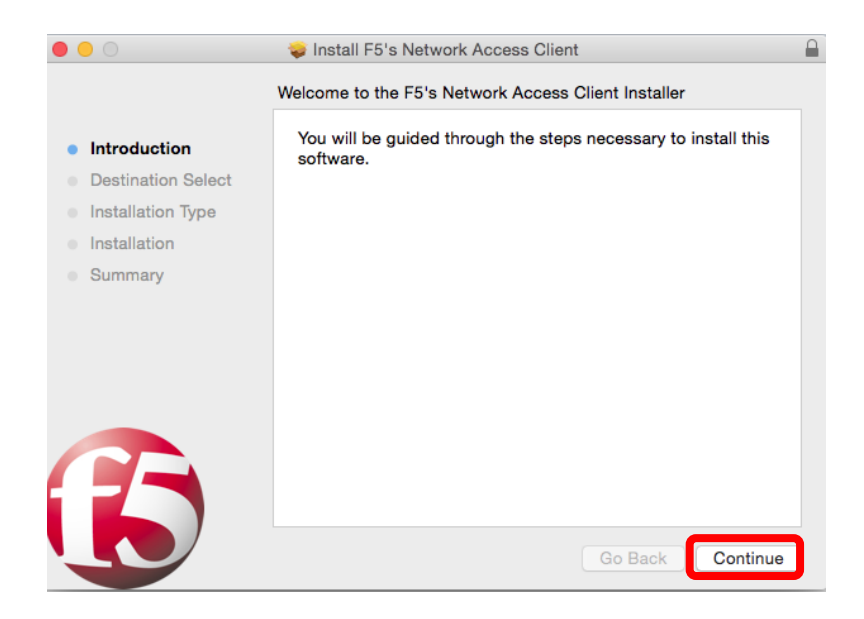

7. On the Installation Type page, **click Install**

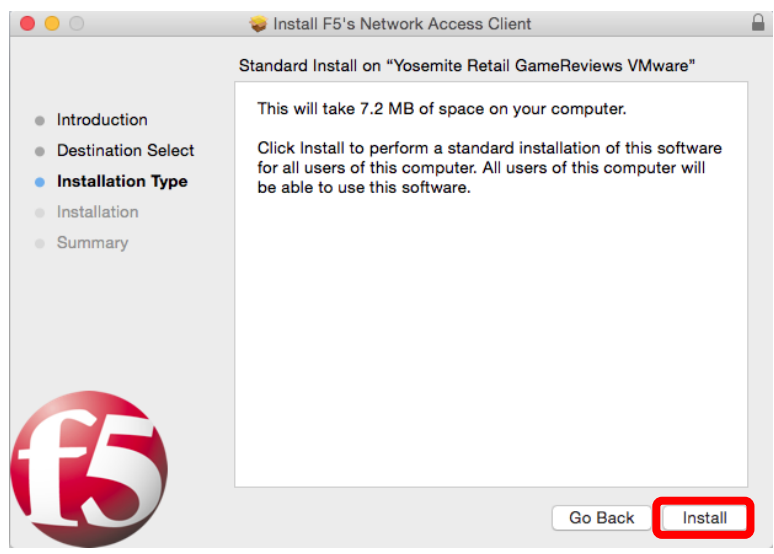

8. If prompted for credentials, enter the **password** and **Click Install Software**

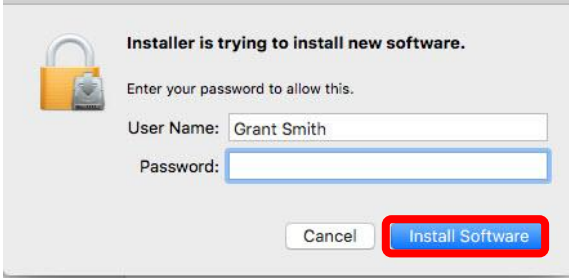

9. Once the installation is complete, **Click Close**

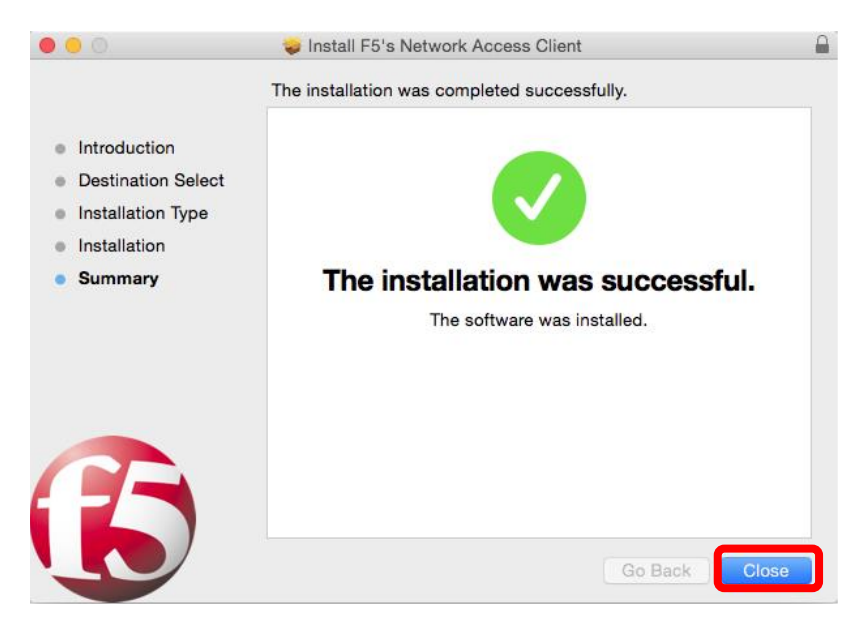

10. You will prompted to open the F5 VPN. Click **Start** to launch the connection

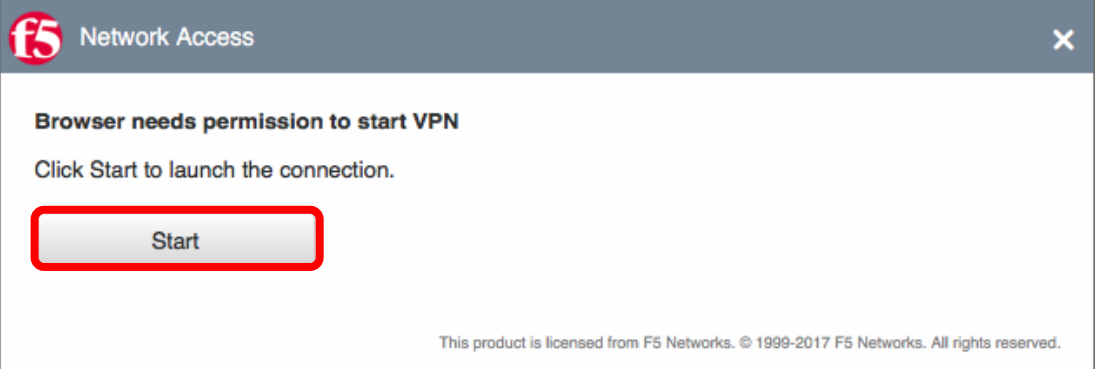

11. You may receive a security warning to allow the VPN to connect. Choose "**Always allow VPN connection from this site"**.

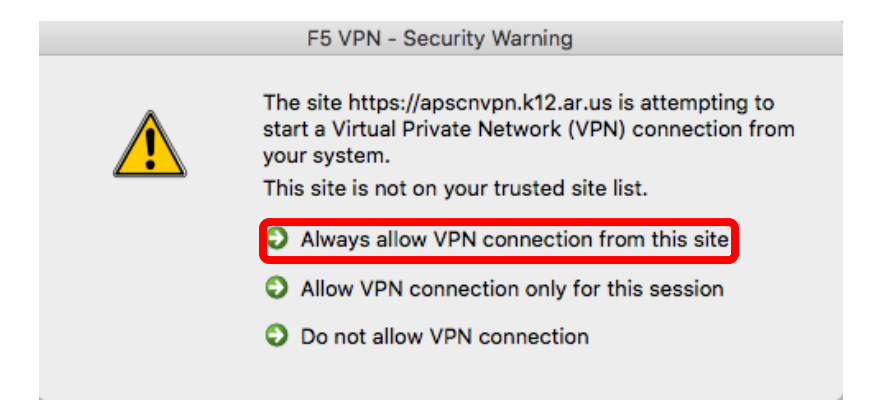

12. Click **Allow** if prompted.

 $\blacktriangle$ 

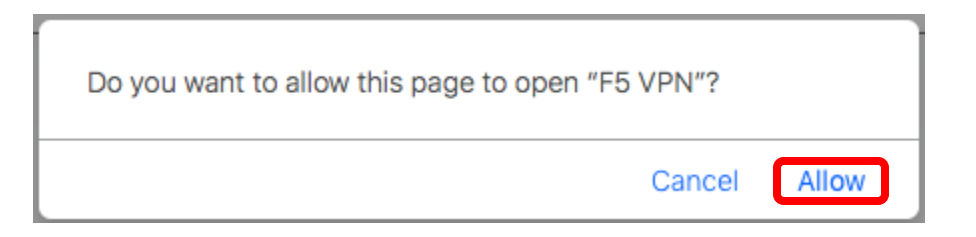

13. Once connected, you can access the environment.

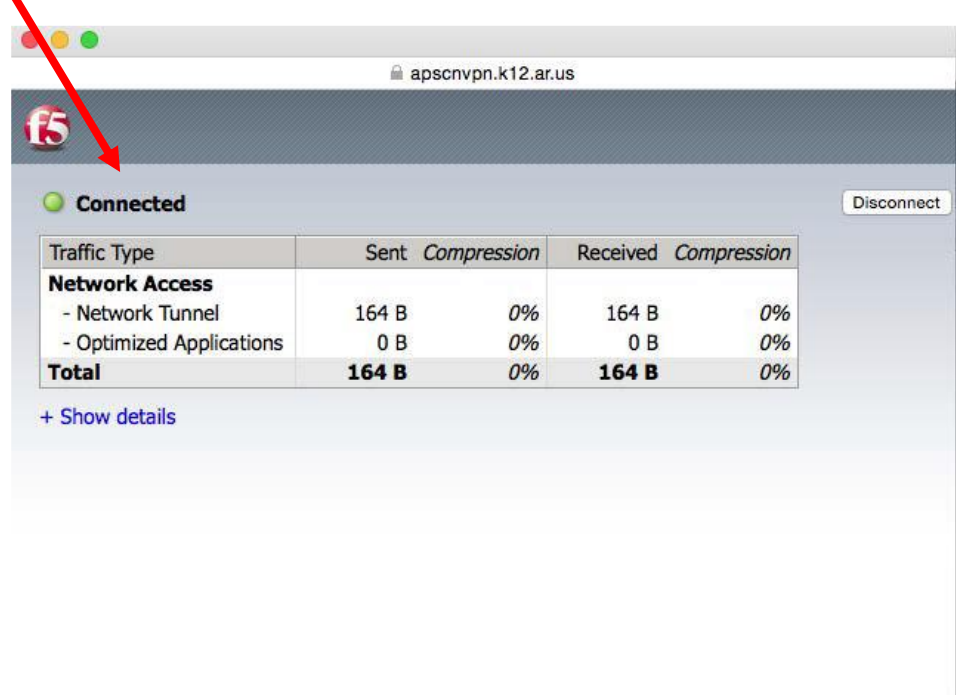

**\*NOTE\* Open a new tab or browser when connecting to the environment. If you close the connected tab/browser, your VPN will disconnect**.

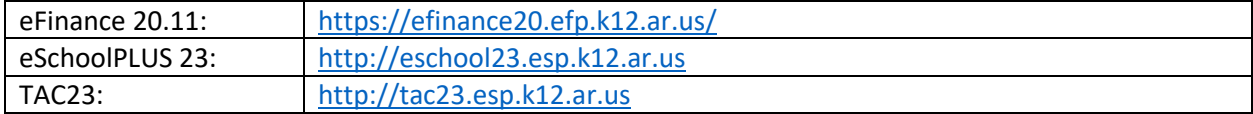

#### Chrome OS F5 VPN Setup

- <span id="page-11-0"></span>1. Open **Google Play Store** on your Chromebook
- 2. In Google Play Store, search for **F5 Access** and click **Add to Chrome**

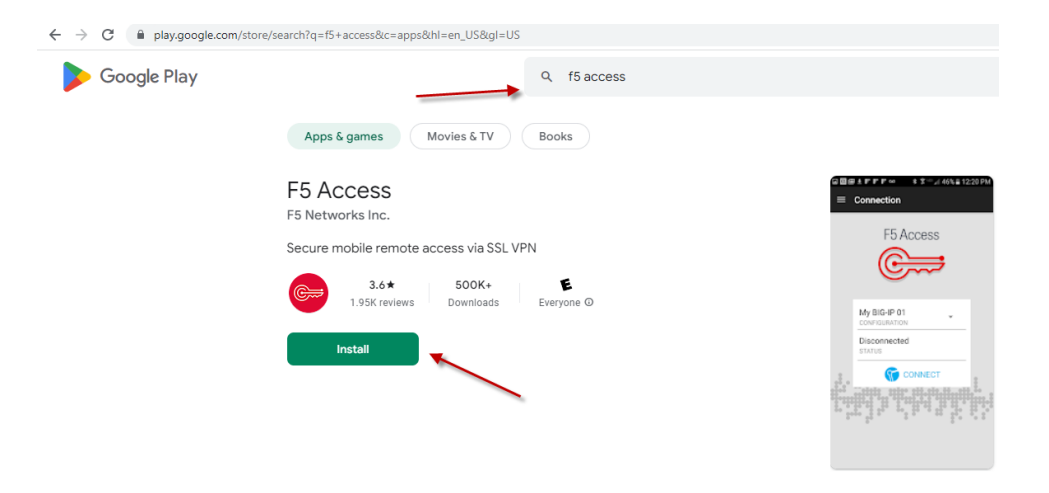

3. Click on **Add app**

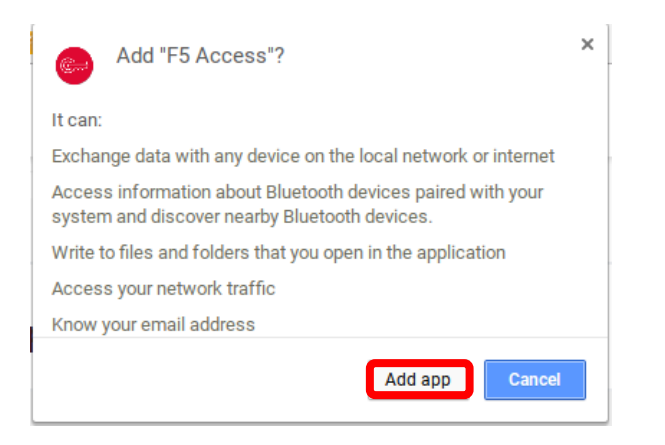

4. You will see a new F5 Access icon on your Chromebook. Click on the **F5 access** icon.

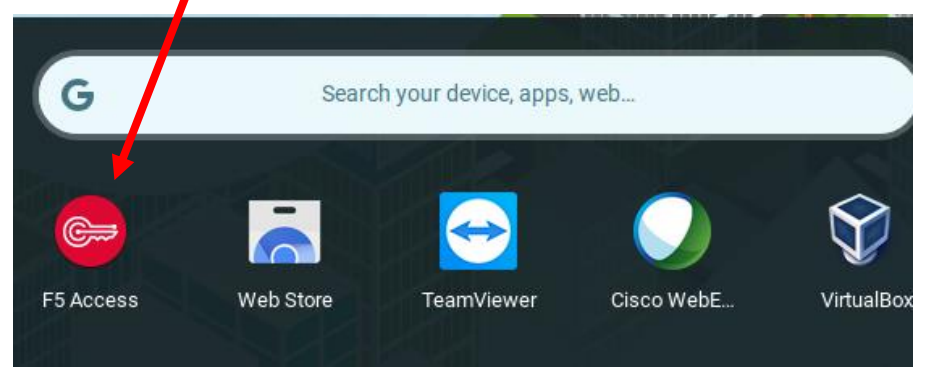

5. On the EULA prompt, click **Accept**

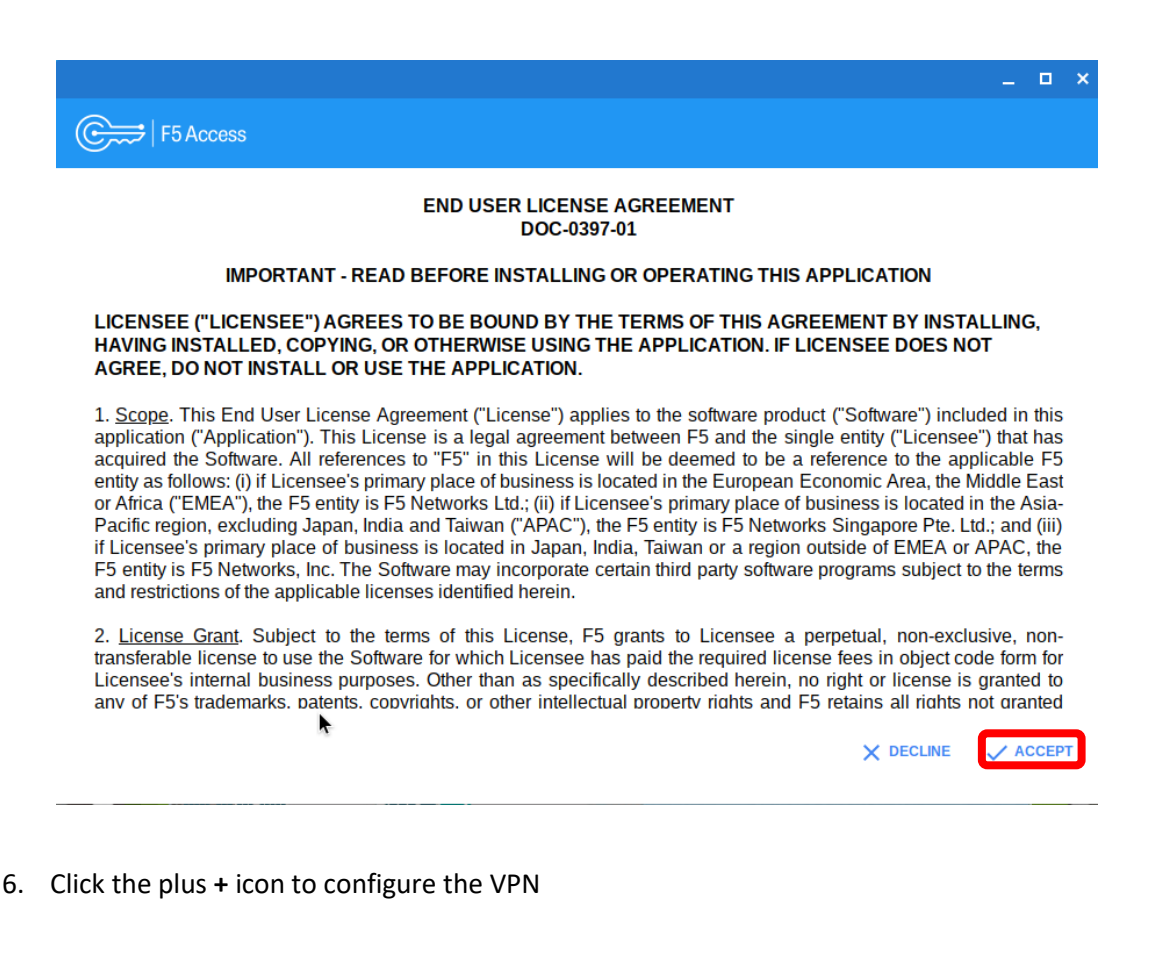

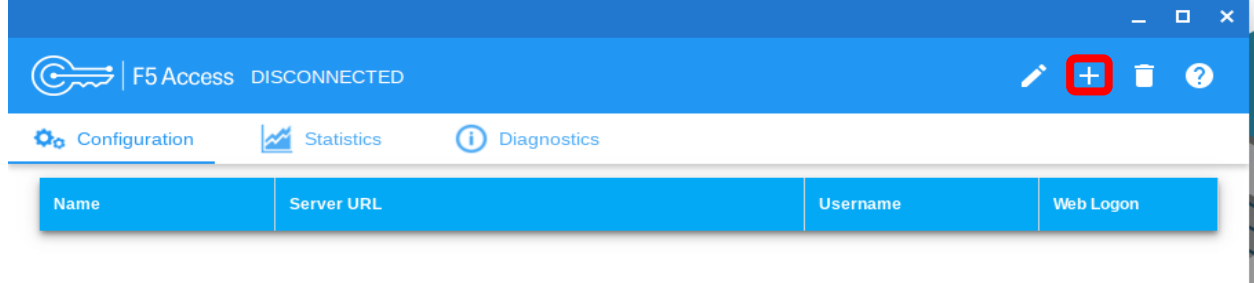

- 7. Enter in the Following Information. Click **Save** when finished.
	- a. Name **APSCN VPN**
	- b. Server URL **[https://apscnvpn.k12.ar.us](https://apscnvpn.k12.ar.us/)**
	- c. Username **Your SSO Account login** (**0000username**)
	- d. Password **Your SSO password**

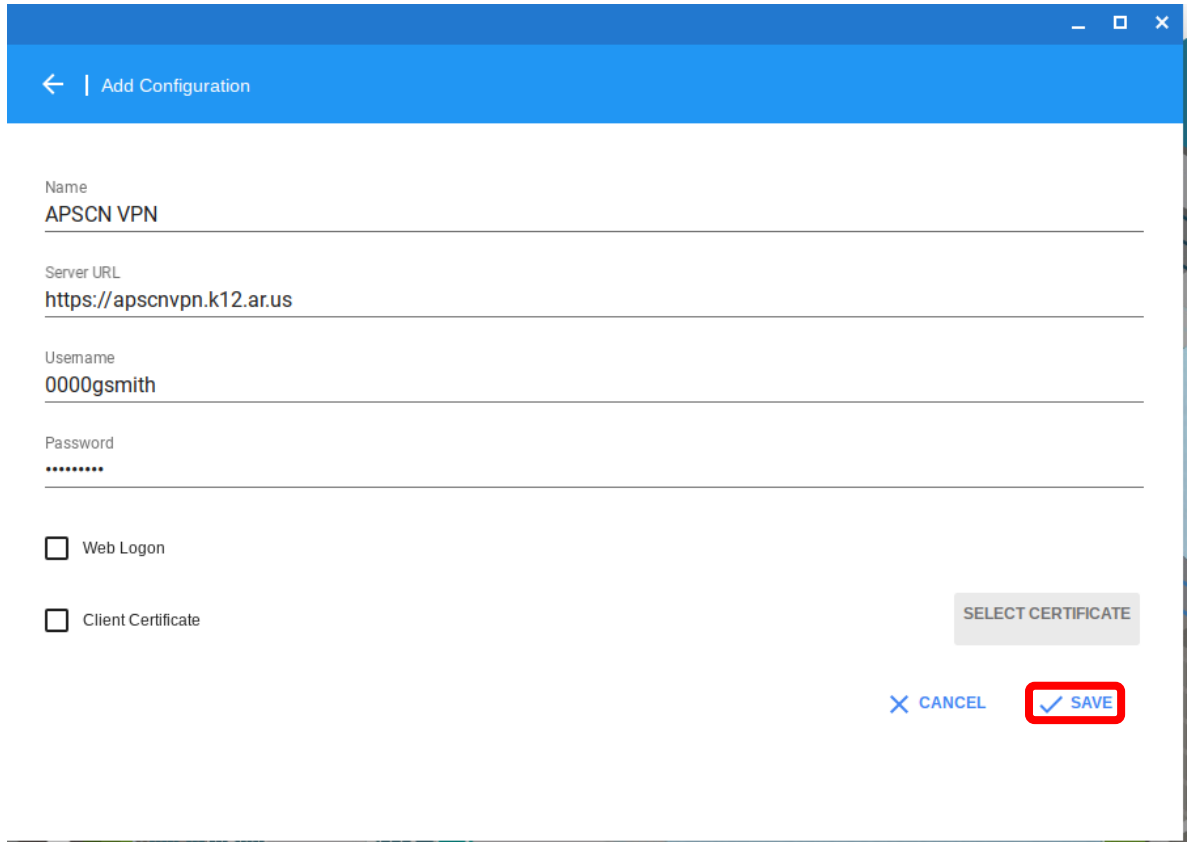

8. You should now see your configured VPN connection. Close out of the configuration screen.

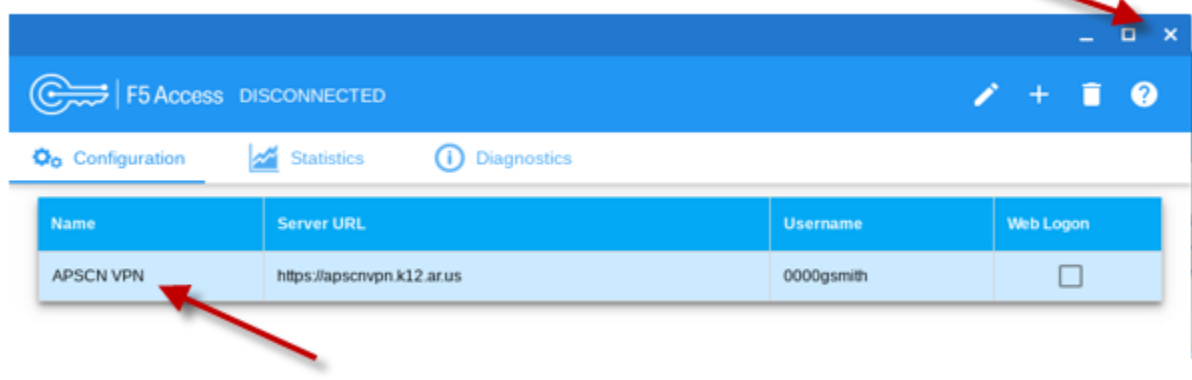

9. Click on your account photo at the bottom right then click on the VPN  $\bullet$  icon and under F5 Access click **APSCN VPN**

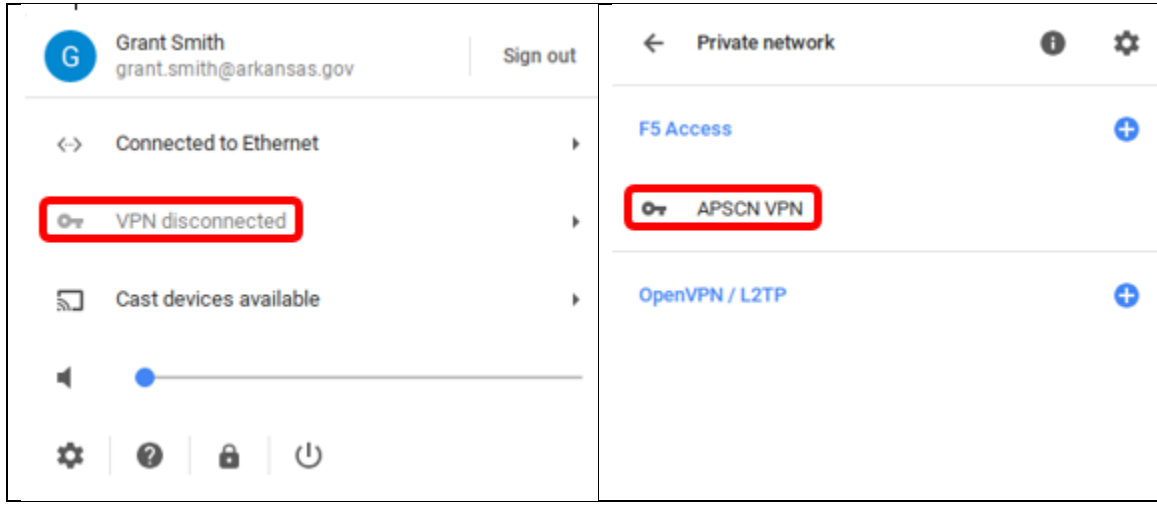

10. You may be prompted to verify the server's certificate. Click **Proceed**.

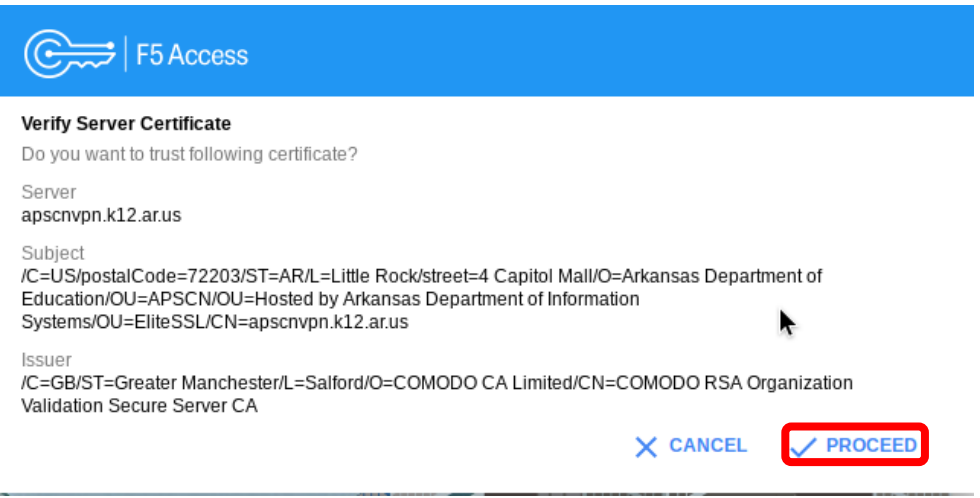

11. Type your SSO account password and click **Logon**.

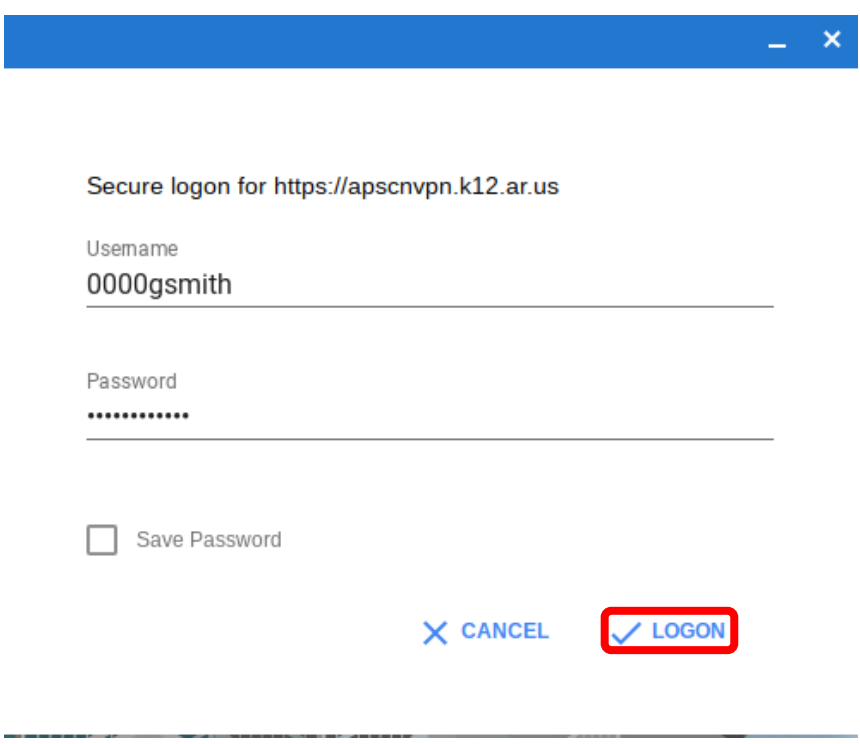

Once you are connected, you will have access to the eSchool environment.

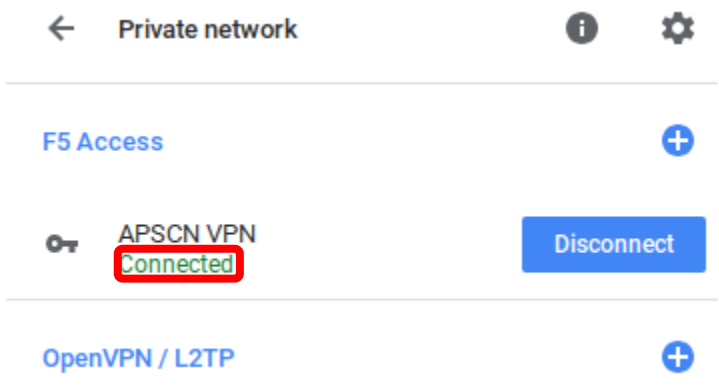

**\*NOTE\* Open a new tab or browser when connecting to the environment.** 

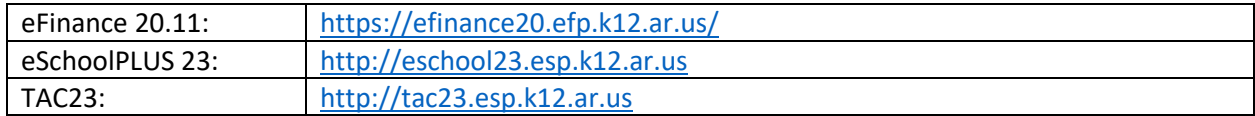

#### Disconnecting the VPN

<span id="page-16-0"></span>**Although there is an Auto Timeout feature enabled, it is important to disconnect when you longer need the VPN.** 

If you have the Network Connection still up, you can click "**Disconnect**" and it will disconnect you from your VPN as well.

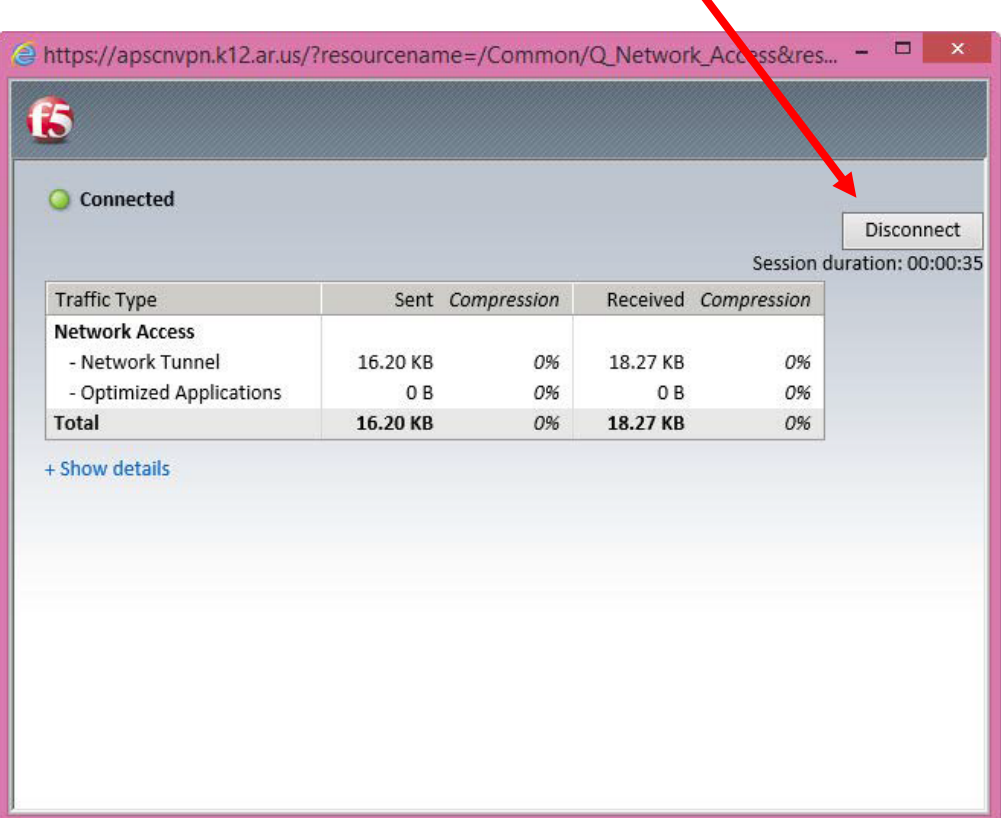

If you close the connecting browser, a message will display asking if you would like to disconnect your connection.

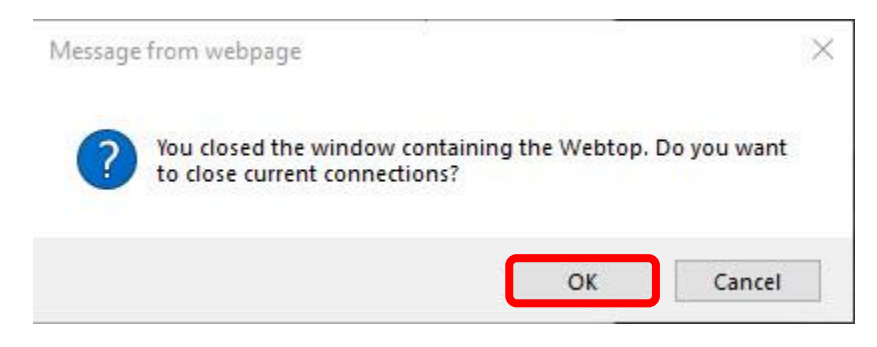

#### **Reconnecting after (Auto) Disconnecting the VPN**

The **Auto Timeout** is for security purposes. This feature will automatically disconnect you from the APSCN VPN if your session has been idle for longer than **15 minutes.** 

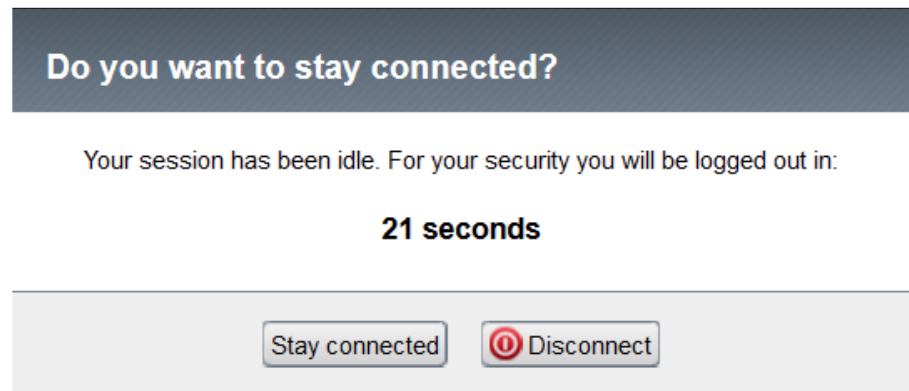

The system will prompt to stay connected or disconnect. If you do not click "**Stay Connected**" within the allotted time, it will disconnect you from the VPN Tunnel.

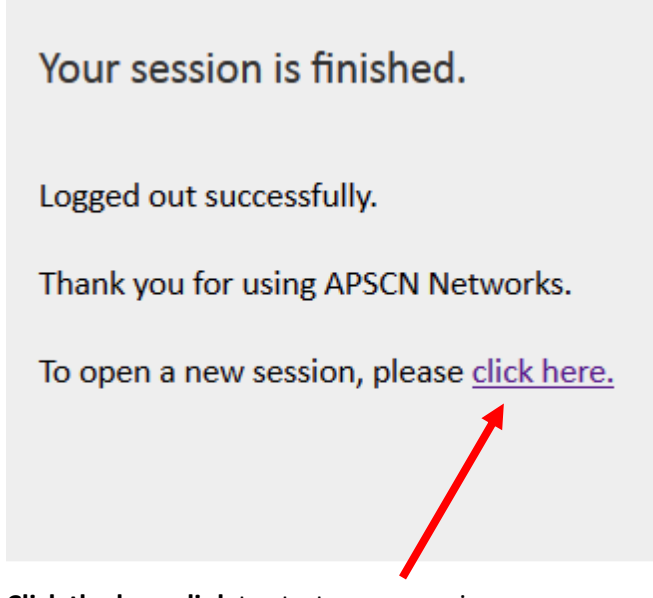

**Click the hyperlink** to start a new session